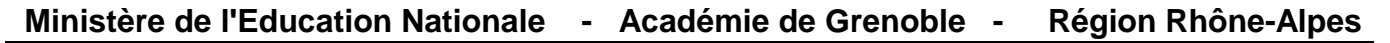

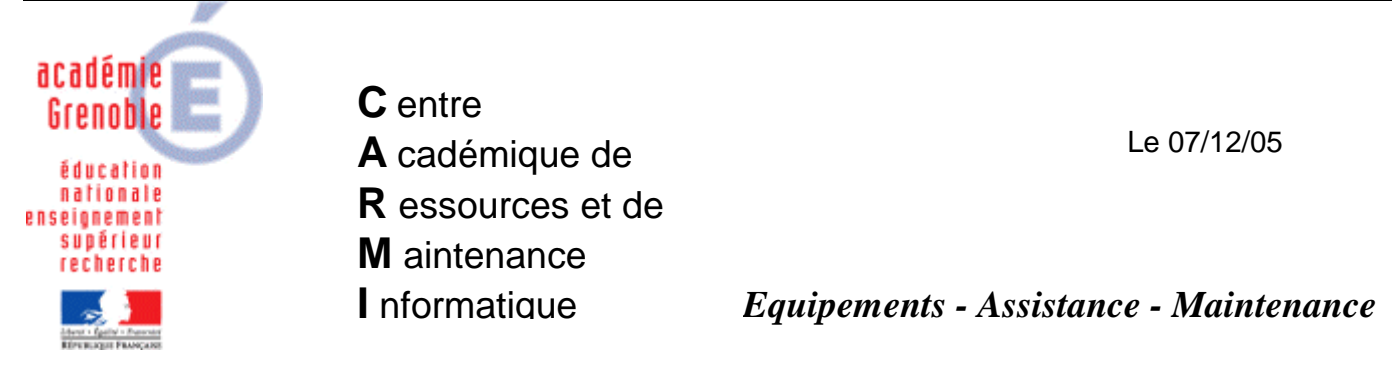

Code fichier : DebuggerIE.doc

## **Internet Explorer : Désactiver le débogueur de script**

Lors de la navigation sur certains sites, le message suivant peut apparaître :

« Ligne 78 : Erreur : objet attendu

Une erreur est survenue. Souhaitez vous effectuer un débogage ? »

Il est possible d'éviter l'affichage de ce message en désactivant le débogueur de script.

#### **Premier cas :**

Lors de la configuration initiale de la station, ouvrir le Panneau de configuration puis les Options Internet

Dans les Propriétés de Internet, onglet Avancé, section Navigation, cocher les options Désactiver le débogage des scripts (autres applications) et (Internet Explorer).

Après la copie du profil du compte qui a configuré la station vers le profil Default User, tout nouvel utilisateur bénéficiera de ces paramètres.

### **Deuxième cas :**

Il est possible de modifier ces paramètres pour les utilisateurs en fusionnant une clé de registre à l'ouverture de session avec l'interface Harp.

### **1. Création du premier paramètre :**

Ouvrir l'**Outil d'administration**, menu **Stations**  Cliquer sur l'onglet **Verrouillage**  Sélectionner un profil de verrouillage et cliquer sur l'icône **Modifier l'enregistrement** Cliquer sur l'icône **Ajouter un paramètre**

Dans l'onglet **Général**,

Ecrire le nom du **Paramètre** : **Désactiver le débogueur des scripts (Internet Explorer)** Ecrire la **Clé** de registre : (respecter la casse) HKEY\_CURRENT\_USER\Software\Microsoft\Internet Explorer\Main\DisableScriptDebuggerIE Sélectionner la **Catégorie** dans laquelle apparaîtra ce nouveau paramètre : **IE5**  Sélectionner le **Type de valeur** : **REG\_SZ** Cocher l'option **Valeur Unique** Ecrire la **Valeur Unique** de la clé de registre : **yes**

Cliquer sur l'onglet **OS**, Sélectionner les systèmes d'exploitation supportant ce paramètre Cliquer sur **OK** 

# **2. Création du second paramètre :**

Recommencer les manipulations pour le paramètre suivant : Ecrire le nom du **Paramètre** : **Désactiver le débogueur des scripts (autres applications)** Ecrire la **Clé** de registre : (respecter la casse) **HKEY\_CURRENT\_USER\Software\Microsoft\Internet Explorer\Main\Disable Script Debugger**  Sélectionner la **Catégorie** dans laquelle apparaîtra ce nouveau paramètre : **IE5**  Sélectionner le **Type de valeur** : **REG\_SZ**

Cocher l'option **Valeur Unique**

Ecrire la **Valeur Unique** de la clé de registre : **yes**

## **3. Activation des paramètres :**

Ouvrir l'**Outil d'administration**, menu **Stations** 

Cliquer sur l'onglet **Verrouillage** 

Sélectionner un profil de verrouillage et cliquer sur l'icône **Modifier l'enregistrement**  Dans l'onglet **Bureau**, mettre **Désactiver le débogueur des scripts** à **Géré**, **Oui** Cliquer sur **OK** 

Valider les changements

## **4. Attribution du profil de verrouillage à une station :**

Ouvrir l'**Outil d'administration**, menu **Stations**  Cliquer sur l'onglet **Verrouillage**  Sélectionner un profil de verrouillage et une station Cliquer sur **Associer**.